## **O2TV aktualizácia aplikácie a prihlásenie**

Android TV

## **Pri aktualizácii aplikácie postupujte podľa nasledujúcich krokov:**

- 1. Otvorte hlavnú obrazovku Android TV
- 2. Pomocou diaľkového ovládača prejdite na položku Aplikácie

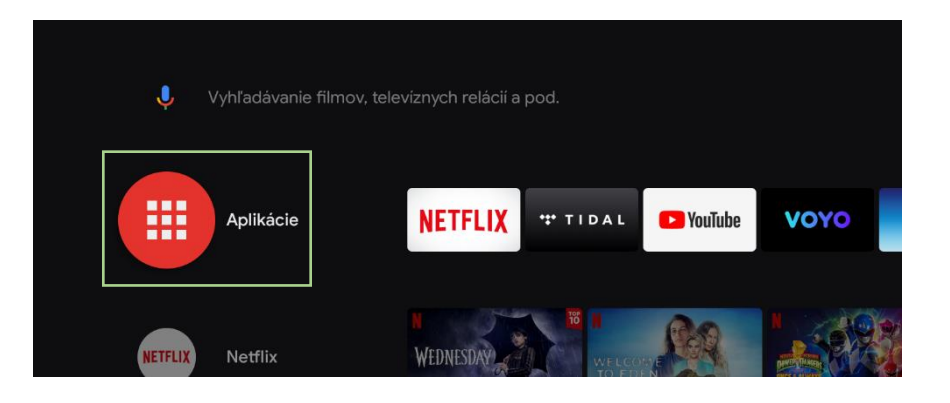

3. V ďalšom kroku zvoľte položku Získať ďalšie aplikácie

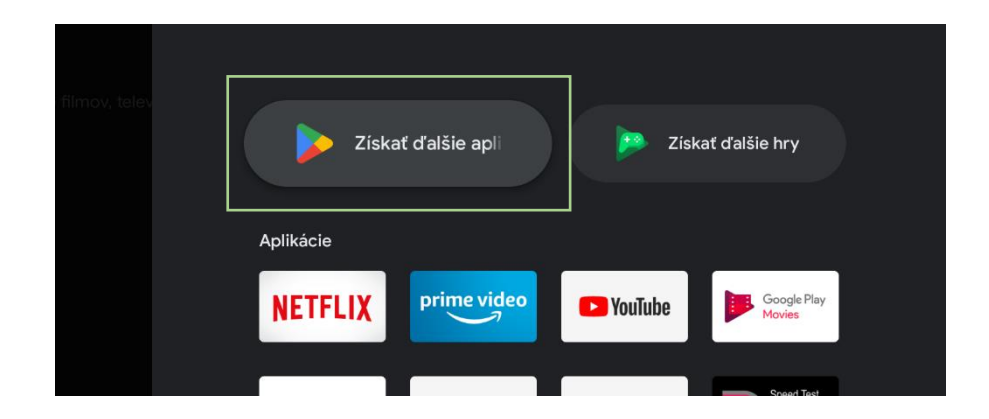

## 4. Do vyhľadávania zadajte výraz O2 TV SK a vyberte aplikáciu O2 TV SK.

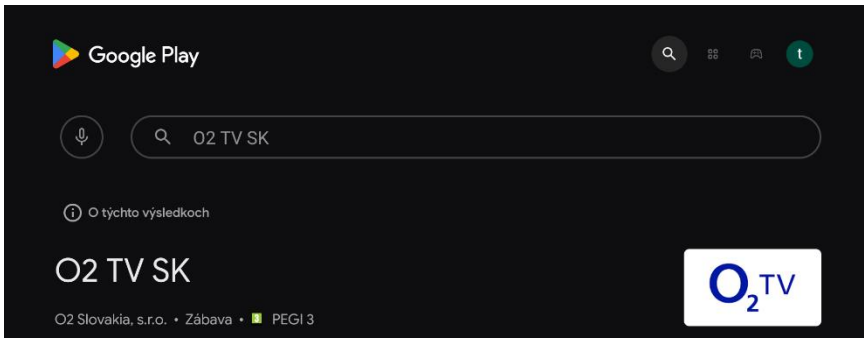

Kliknite na prihlásiť sa

5. Potvrďte aktualizáciu aplikácie na tlačidle Aktualizovať a Otvoriť. 6. Pripravte si prihlasovacie údaje

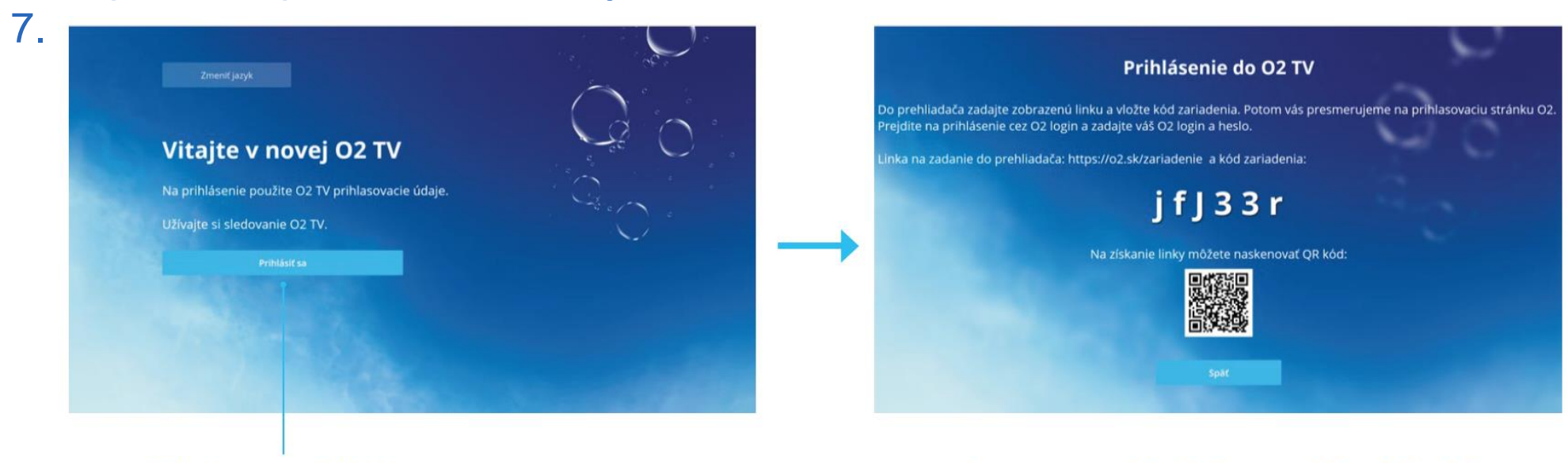

Otvorte v prehliadači na mobile alebo PC stránku: www.o2.sk/zariadenie

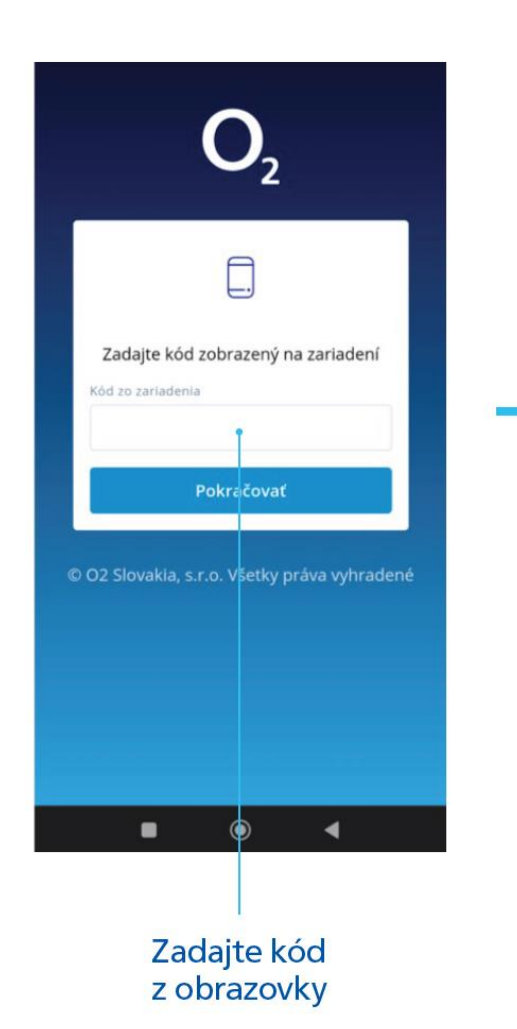

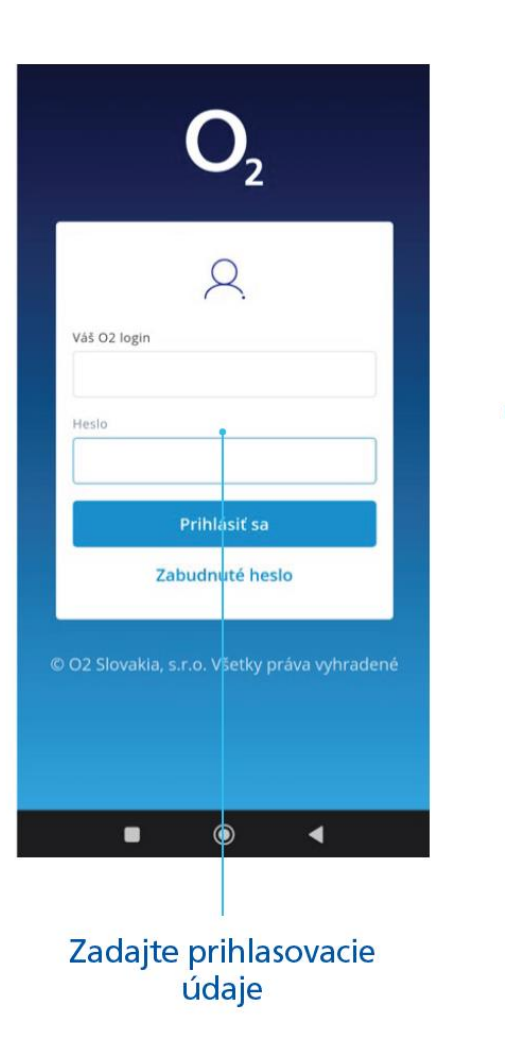

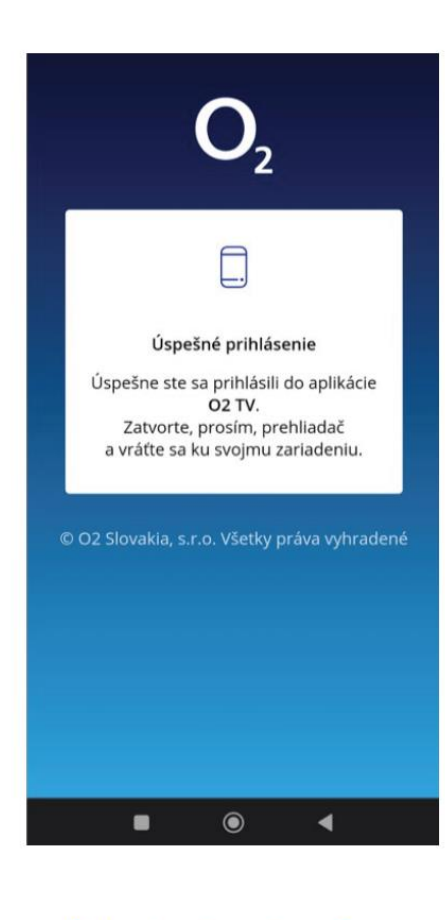

Potvrdenie o úspešnom prihlásení. Na TV sa vám otvorí aplikácia.

9.

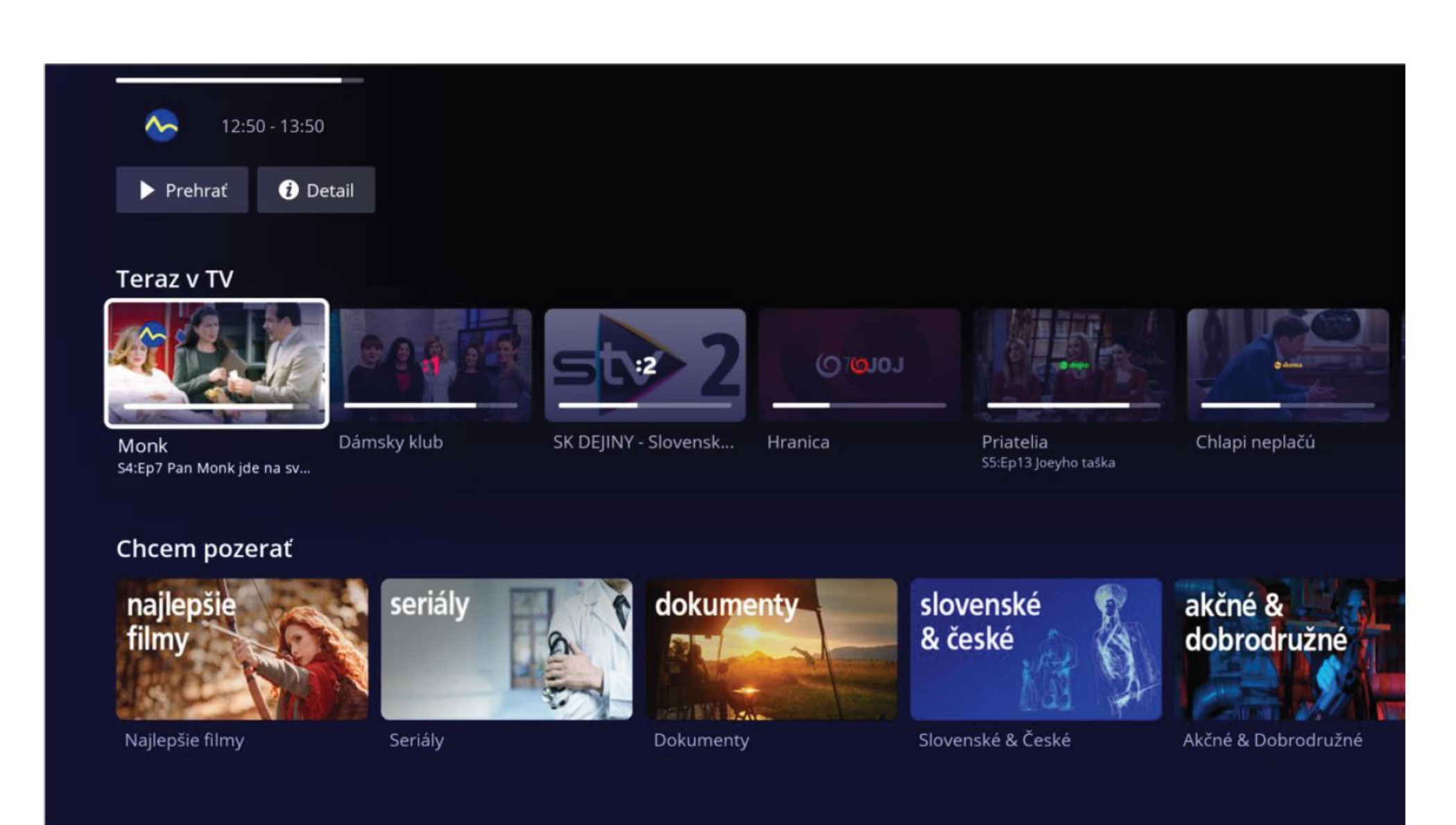

Úspešne ste sa prihlásili. Užívajte si O2 TV.